# How to Customize the Escan Email

Last Modified on 04/03/2024 7:39 am PDT

#### **Summary**

This document shows you how to customize the email message sent via the Escan feature

#### **Before you Begin**

- 1. Escan is only available for customers with Feature Pack A or newer.
	- Not sure what Feature Pack you have? Open MyoVision and look in the lower right corner. If it says Feature Pack then you have access to EScan.

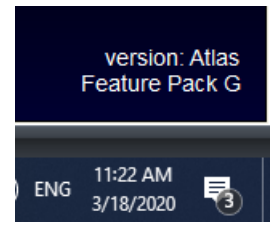

- Don't have Feature Pack A? You will need to purchase a software [subscription](https://store.myovision.com/category-s/1850.htm).
- 2. **IMPORTANT**: EScan must be setup to use the Escan feature.
	- o See our support article [Setting](http://support.myovision.com/help/escan-setup) Up Escan
- 3. Make sure you have the latest version of the MyoVision software.
	- o How Do I Check My [Software](http://support.myovision.com/help/how-do-i-check-my-software-version) Version?
	- Updating Your [MyoVision](http://support.myovision.com/help/updating-your-myovision-software) Software

# How to Customize the Escan Email

### 1. Edit the Email Subject and Escan options

• Setup > System > Escan > Options

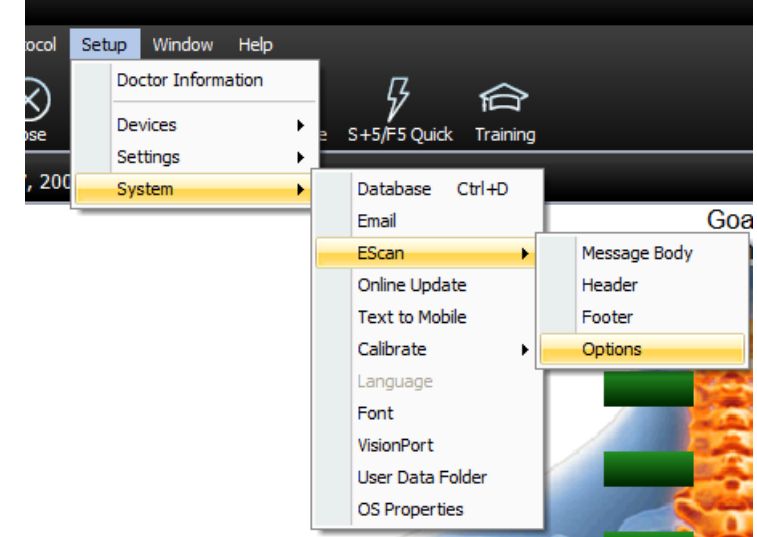

Edit the desired Email Subject in the "Email Subject" field

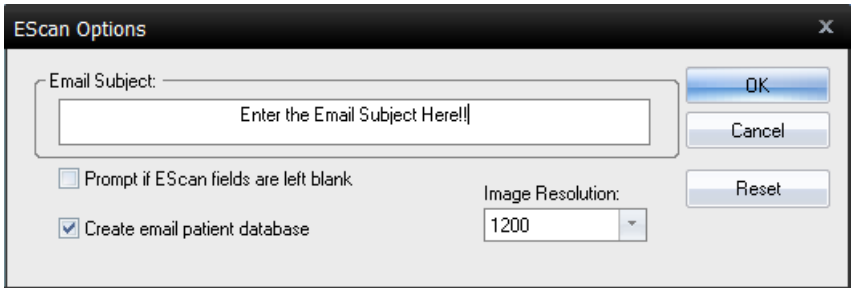

- Edit other options if desired
	- o Prompt if Escan fields are left blank
		- This will have a prompt that appears when sending an exam if any fields are left blank
	- Create email patient database
		- Creates a local database on your computer that keeps a record of all exams sent via email or text message
	- o Image Resolution
		- The Resolution or quality of the exam image
		- Higher numbers equal higher image quality and a larger image
- Click "Reset" to go back to default settings and email subject
- Click "OK" when done

### 2. Edit the Email Message Body

• Setup > System > Escan > Message

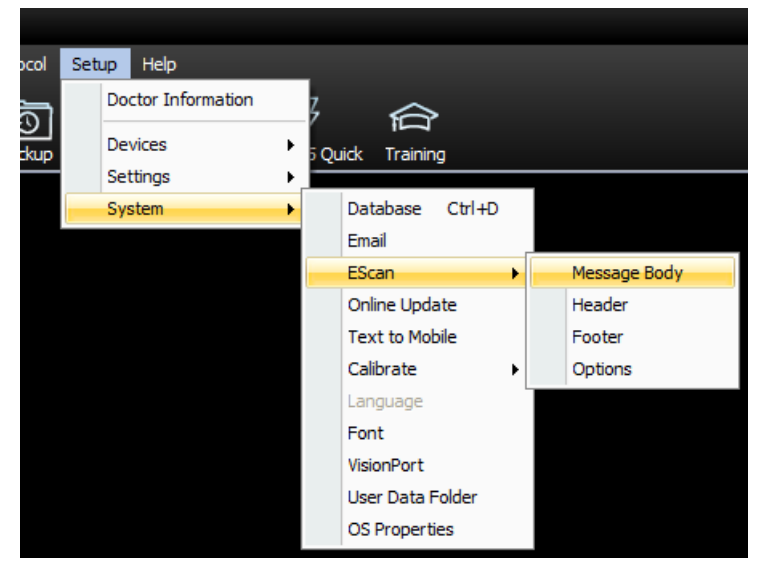

## 3. Turn on Edit mode

Check the box next to "Edit email message text"

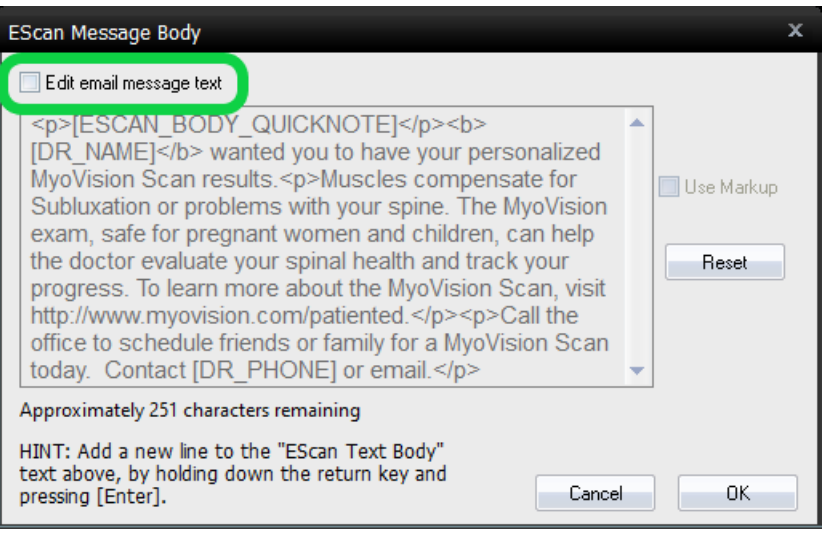

## 4. Edit the Email Escan message

- The email message text uses HTML formatting and a tagging system to format and automatically load information
	- HTML formatting:
		- Paragraph: Use "<p> (enter paragraph text here) </p> to designate a paragraph, or "<p> </p>" to create a paragraph break
		- Bold: Use "<b> (Bold text) </b>"
		- Italics: Use "<i> (italic text) </i>
		- **Underline: Use "<u> (underlined text) </u>**
	- o MyoVision Tags (Uses the information entered in "Doctor Information" and from the exam)
		- Doctor Name: [DR\_NAME]
		- Phone Number: [DR\_PHONE]
		- **Address:** 
			- Street Address: [DR\_ADDRESS]
			- City: [DR\_CITY]
			- State: [DR\_STATE]
			- Zip Code; [DR\_ZIP]
		- Patient Last Name: [PATIENT\_LNAME]
		- Patient First Name: [PATIENT\_FNAME]
		- Exam Date: [EXAM\_DATE]
- Click "OK" when done to save
- To reset the message to default click "Reset"
- Example:

#### MyoVision Escan Message Settings HTML and Tags Example

#### How the example looks in the email

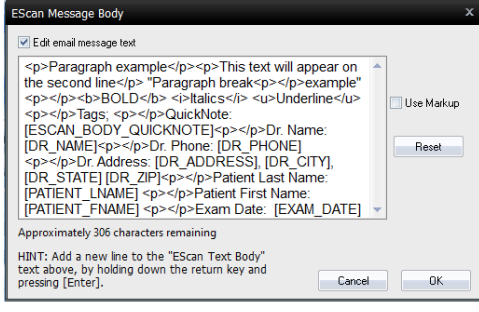

Enter the Email Subject Here!! (External) > Inbox x Technical Support <bloody\_tears180@yahoo.com> to Kelly  $\star$ Paragraph example This text will appear on the second line "Paragraph break example" **BOLD** Italics **Underline** Tags; QuickNote: This is a message that is written at the time of sending the exam. Example includes "Schedule for follow up in 2 weeks" Dr. Name: Technical Support Dr. Phone: 800-969-6961 opt 2 Dr. Address: 19109 36th Ave West # 3-105, Lynnwood, WA 98036 Patient Last Name: Smith Patient First Name: John Exam Date: Apr 07, 2001

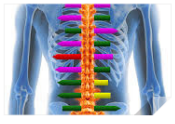